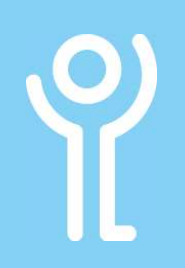

## Working With Folders

## How do I create a new folder?

You can organise your mail into folders to make it easier to locate them in the future.

- 1. Click the 'Mail' button in the Navigation Bar.
- 2. Right click on the folder in which you wish to create the subfolder.
- 3. Click 'New Folder'. 4. Type a title for your
- $4$  Inb Open in New Window New Folder.. Rename Folder Œ Þ  $PL$  Conversalder

l@key.org.uk

5. Press <Return> or click outside the name box.

folder.

## How do I rename a folder?

- 1. Click the 'Mail' button in the Navigation Bar.
- 2. Right click the folder to be renamed.
- 3. Click 'Rename Folder'.
- 4. Amend the folder name as necessary.
- 5. Press <Enter> or <Return>.

Default folders such as Inbox, Drafts, Outbox etc cannot be renamed.

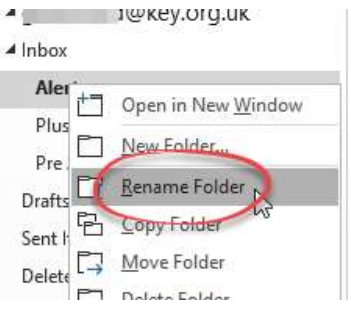

## How do I delete a folder?

- 1. Click the 'Mail' button in the Navigation Bar.<br>2. Pight click the folder to be a summar.
- 2. Right click the folder to be deleted.
- Alert  $P_{\text{BL}}$ Open in New Window 3. Click 'Delete Folder'. New Folder...  $p_{re}$ Rename Folder  $Draff$  $\Box$ **B** Copy Folder Sent Move Folder D  $D = 0$ Junk  $\overline{\mathbb{Q}}$ Delete Folden  $Out E$ Mark All as Read Class the Folder

A dialogue box will be displayed asking you to confirm the deletion.

4. Click 'Yes'. Microsoft Outlook  $\times$ The folder and its contents will Move "Alerts" to your Deleted Items folder? be moved to the 'Deleted Items' **Yes No** folder.

Default folders such as Inbox, Drafts, Outbox etc cannot be deleted.

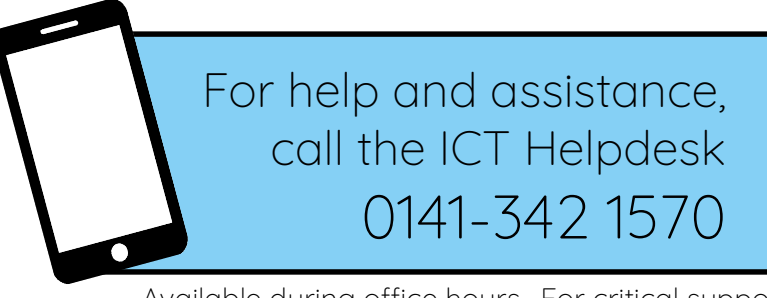

Available during office hours. For critical support at other times refer to the out-of-hours phone list.

Part of the 'How do I...' series of helpsheets. For more, visit ictsupport.key.org.uk